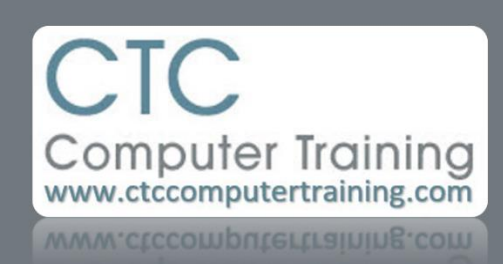

## Janet's Tip #210

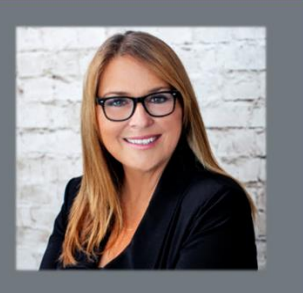

## **Outlook: Adding an iCal appointment to your Outlook Calendar**

Scenario: I just signed up for a webinar. The confirmation included an iCal file (with an .ics file extension) – that includes the details of the event. I want to add it to my Outlook calendar…without having to manually repeat the information.

- 1. Click the iCal link that is offered to you.
- 2. When you are prompted, SAVE the file to your computer. Pay attention to where (folder/subfolders) you place it.
- 3. In Outlook, click the FILE tab then click OPEN & EXPORT – then click the IMPORT/EXPORT button.
- 4. At the IMPORT AND EXPORT WIZARD window, click the IMPORT AN ICALENDAR (.ICS) OR VCALENDAR FILE (.VCS)…then click NEXT.
- 5. At the BROWSE window, go find your file click on it then click the OK button (bottom-right).
- 6. When the little Microsoft Outlook window (shown here) appears – click IMPORT.
- 7. Your calendar will be presented to you and if you look at the date for the imported event, you will see it on the specified date. Microsoft Outlook
- 8. You can then double-click the appropriate and further customize it (categories, reminder, etc) to better suit your needs.

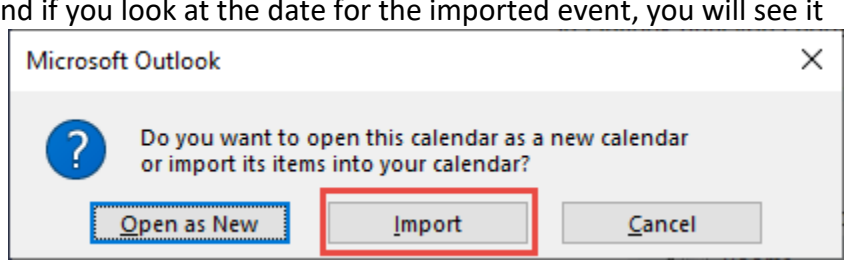

Next tip: How to create an iCal file for others to import into *their* calendars.

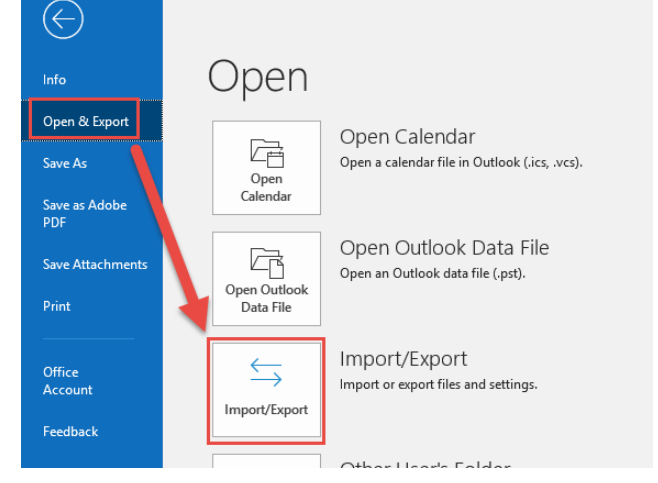